# Interactive Care Reviewer

Submit and inquire about behavioral health authorizations

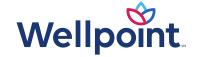

#### Course objectives

After completing this course, participants will be able to:

- List the benefits of using the Interactive Care Reviewer (ICR).
- Identify the products and services available on the ICR for authorizations.
- Access ICR through the Availity Essentials\* platform.
- Create an authorization.
- Inquire about a previously submitted authorization.

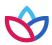

#### Agenda

#### Agenda for this course:

- Review the benefits of using the ICR for member authorizations.
- Create and submit inpatient/outpatient requests.
- Inquire about an existing request.

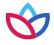

#### Behavioral health authorization submission capabilities

- Submit authorization requests for behavioral health (BH) services including acute inpatient stays, residential and rehabilitation stays, intensive outpatient and partial hospital programs, electroconvulsive therapy, transcranial magnetic stimulation, applied behavioral analysis therapy, and psychiatric testing.
- Templates allow you to enter clinical details previously provided via phone.
- Update cases or request an extension within the ICR tool.

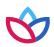

#### **ICR** details

The ICR brings improved efficiency to the authorization process:

- Physicians and facilities can submit authorization requests for BH services, including acute inpatient stays, residential and rehabilitation stays, intensive outpatient and partial hospital programs, electroconvulsive therapy, and psychiatric testing.
- Ordering and servicing physicians and facilities can use the inquiry feature to find information on any authorization with which their tax ID/organization is affiliated.

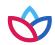

#### Advantages of using the ICR

You'll see great advantages in using the ICR. The ICR improves the efficiency of the authorization process:

- •Authorizations are in one place and are accessible at any time by any staff member.
- •This means there's no need to fax reduced paperwork!
- •You can quickly check authorization status online and update requests.
- •Proactive communication is conducted via email updates.
- •You can attach and submit clinical notes and supporting images.
- •You have the ability to inquire on authorization requests submitted via phone, fax, ICR or other online tool.

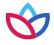

# Accessing the ICR

Access the ICR via Availity Essentials (<a href="https://www.availity.com">https://www.availity.com</a>).

Placeholder for updated image

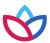

#### Availity administrator: granting access on Availity Essentials

Placeholder for updated image

Your organization's Availity administrator can select **Maintain User** from their *Account Dashboard* located on the upper-right corner of the home page to add functionality to an existing user. To create a new access, the administrator selects **Add User**.

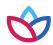

#### Availity administrator: granting access on Availity Essentials (cont.)

Placeholder for updated image

Assign users the roles of Authorization and Referral Inquiry and Authorization and Referral Request.

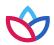

#### Accessing the ICR

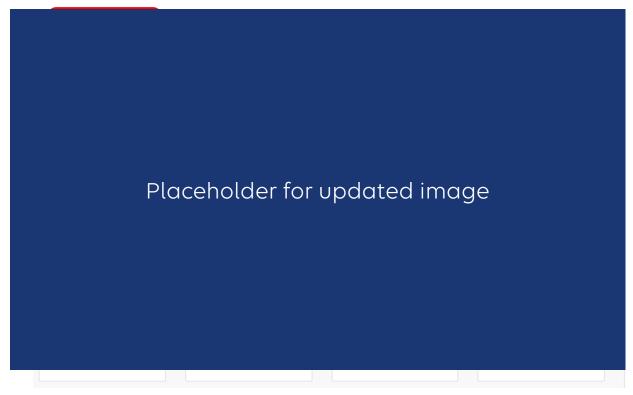

To access the ICR from the Availity Essentials platform, choose **Authorizations & Referrals** under the *Patient Registration* link on the top navigational bar.

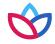

# Accessing the ICR (cont.)

Placeholder for updated image

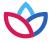

#### ICR Terms of Use and Disclaimers

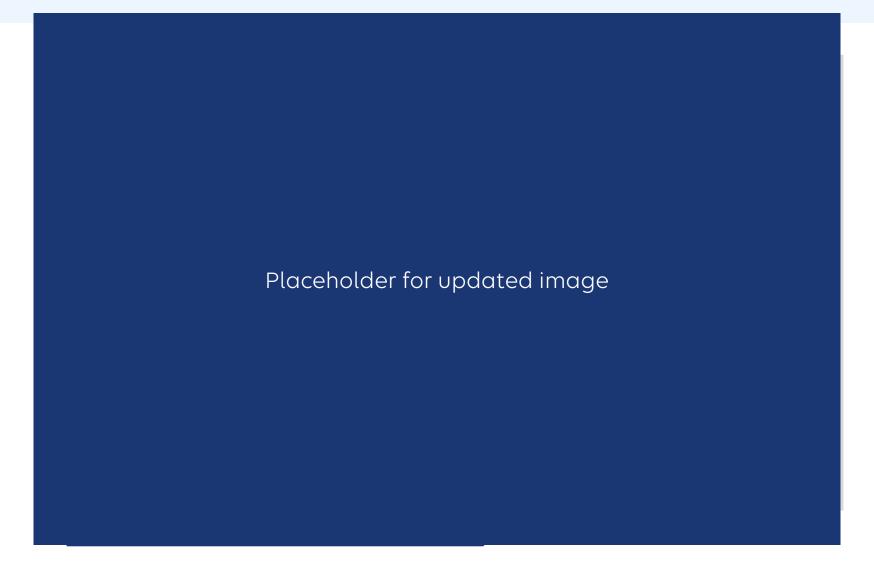

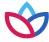

#### The ICR landing page/dashboard

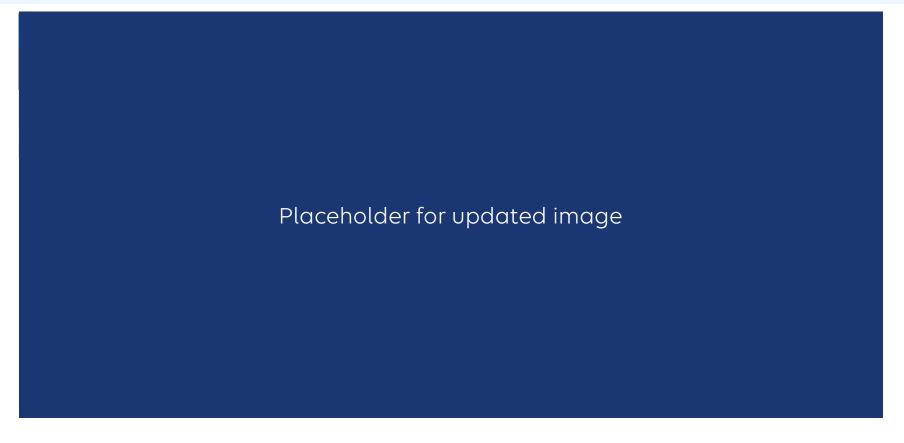

The dashboard displays requests submitted, requests not yet submitted, cases requiring additional information and cases in which a decision has been rendered.

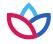

### The ICR landing page/dashboard (cont.)

Placeholder for updated image

All columns have up and down arrows for quick sorting. Some also have a filter option (shown here).

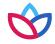

#### ICR dashboard tabs

#### Placeholder for updated image

Tabs across the top of the dashboard:

- My Organization's Requests is the home page of the application and displays the dashboard.
- Create New Request is used to start a new inpatient or outpatient request.
- Search Organization Requests allows for the ability to search for any ICR case requested by your organization or any request with which your organization is associated. This includes requests with a status of review not required.

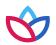

#### ICR dashboard tabs (cont.)

#### Placeholder for updated image

**Check Case Status** allows for the ability to view any cases submitted associated with the tax ID(s) on the request. This includes submissions by phone, fax, etc.

**Note**: In order to view the authorization/referral, the case must be associated with the tax ID listed under the organization you selected in the Availity Essentials platform.

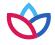

# Creating a new request

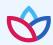

#### Creating a new request

Do you want to verify if an authorization is required? The ICR gives you quick access to that information in most cases. Enter:

- Patient information.
- Diagnosis and procedure information.
- Provider details.

A message will appear indicating whether or not an authorization is required for most requests. This information can be printed or saved to a PDF and is available later via an ICR search.

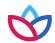

#### Starting a new request on the ICR

#### Placeholder for updated image

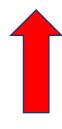

- Select **Create New Request** from the ICR dashboard tab.
- Watch the blue bar for messaging. Errors turn the box red.
- Menu bar shows where you are.

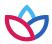

#### Patient details

Placeholder for updated image

Select from the *Request Type* and *Case Type* menus or save steps by selecting **Profiles**.

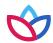

# Patient details (cont.)

Placeholder for updated image

Complete all required fields, then select **Find Patient**.

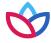

## Profile templates

Click on the dot to view the Standard Profile.

You will be able to see what will be populated on the *Patient Details* screen and on the *Service Details* screen.

Placeholder for updated image

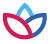

#### Profile templates (cont.)

Placeholder for updated image

Select the check mark to select a standard profile. This action will populate the mandatory Request Type and Case Type fields on the Patient Details screen and Place of Service, Type of Service, and Level of Service on the Service Details screen.

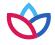

# Patient details: date of service (inpatient — admit date)

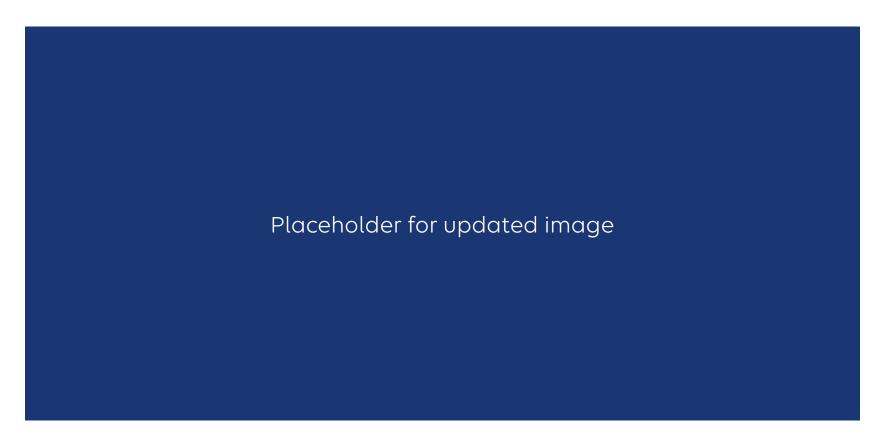

The admit date **cannot** be changed once the case is submitted.

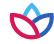

#### Patient details

A message in the blue bar will indicate if the member's preauthorization cannot be completed using the ICR.

Placeholder for updated image

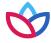

### Service details — outpatient examples

Complete diagnosis fields. Placeholder for updated image Complete services fields. Placeholder for updated image

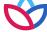

### Service details — outpatient examples (cont.)

Placeholder for updated image

Select plus sign again to enter that procedure to case before selecting the **Next** button.

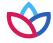

#### Service details: diagnosis (inpatient)

Placeholder for updated image

Urgent level of service is only an option for a future admission. If the date of admission is the current date (or in the past), options are elective and emergency.

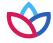

# Service details: length of stay (inpatient)

Placeholder for updated image

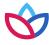

#### Provider details

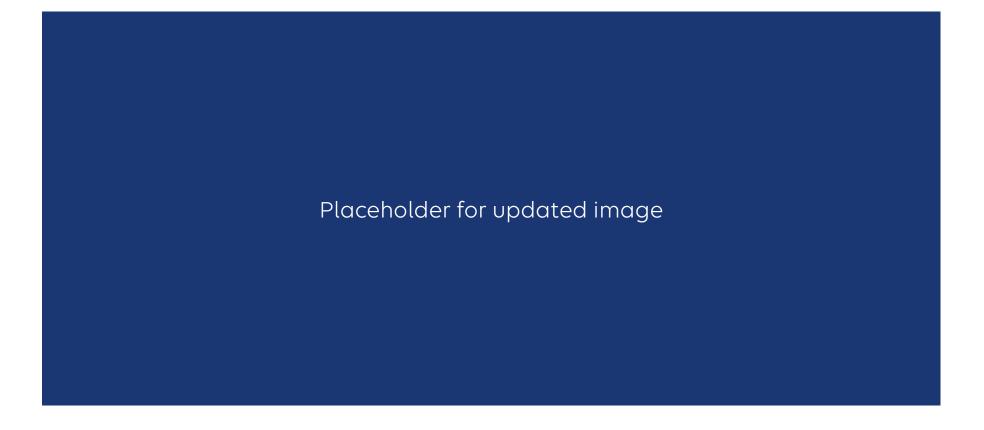

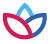

#### Ordering provider

Placeholder for updated image

The Ordering Provider Information section appears for some specific outpatient requests. Examples include: Place of Service — Home or Type of Service — Diagnostic Lab, Dialysis, Durable Medical Equipment, Home Health Care, Physical Therapy, Radiation Therapy.

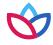

#### Provider details

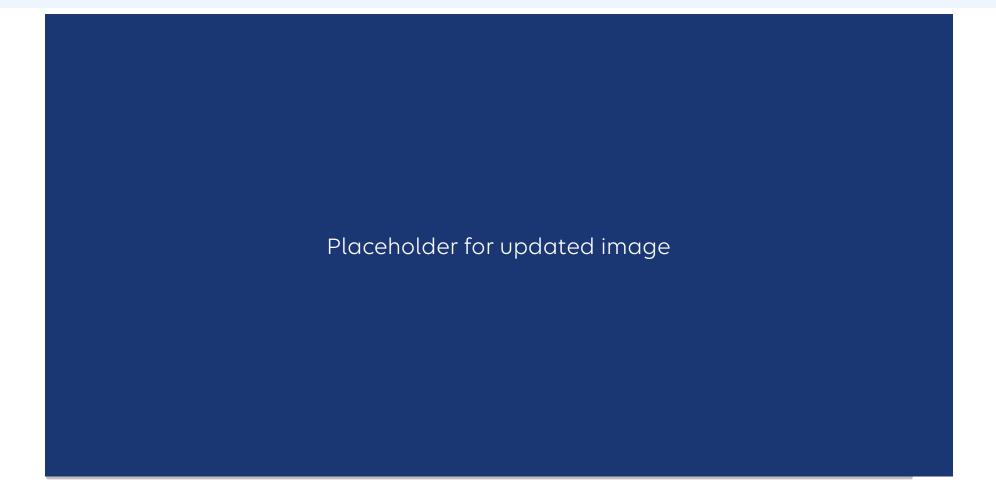

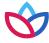

#### **Favorites**

Placeholder for updated image

You can save up to 25 favorites for:

- Requesting providers.
- Servicing providers.
- Facility durable medical equipment providers.
- Refer to providers.

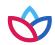

#### Provider details: contact information

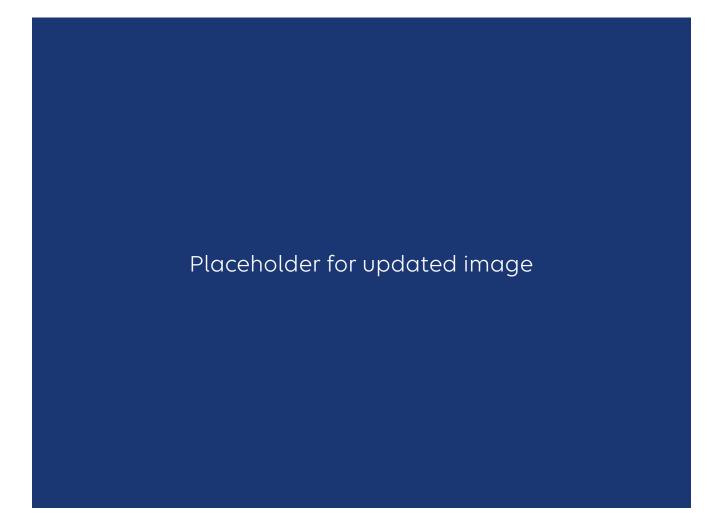

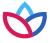

#### Request summary

Placeholder for updated image

The Request Summary page is where you will be able to verify whether the services require prior authorization. If the services do not require prior authorization, you can note the tracking ID and close out the request. If you need to search for it later, you can locate the request by the tracking ID or patient information.

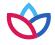

# Clinical details: provider form

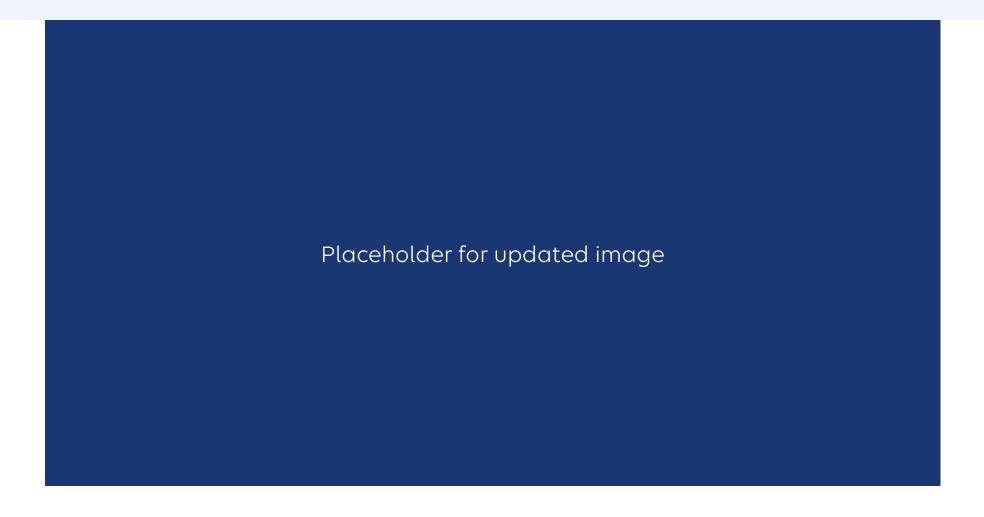

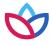

# Clinical details: provider form (cont.)

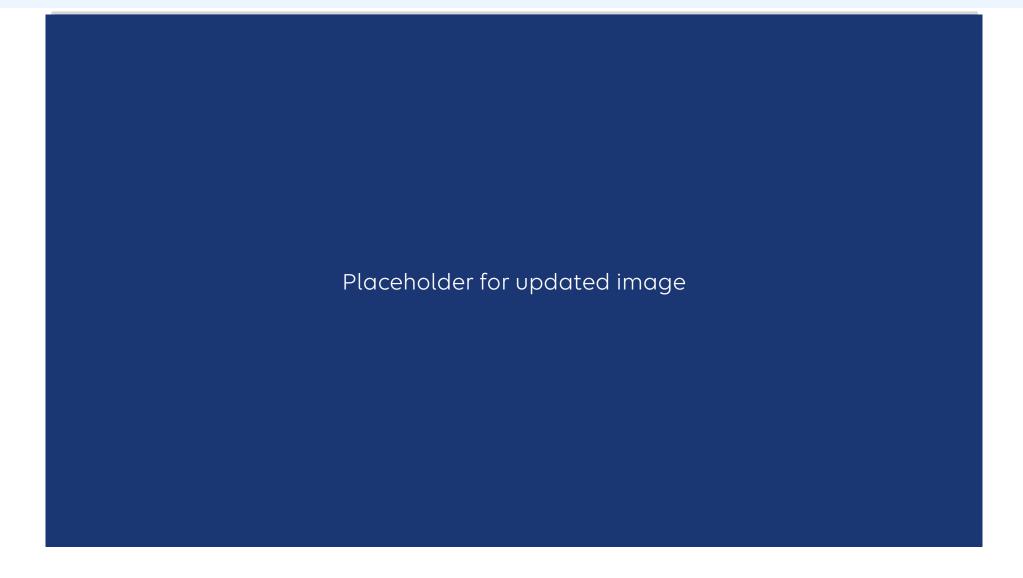

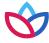

#### Case overview

Placeholder for updated image

View all the details of the request you entered for a final time before they are submitted.

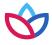

#### Case overview (cont.)

Placeholder for updated image

Select **Expand All** to review all sections.

Select the arrow to expand one section.

To modify information, select the title of the page to go back and edit fields. Select **Submit** to do the final submit for your request.

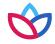

#### Submitted request in ICR

#### Placeholder for updated image

Once a request has been submitted, the dashboard will appear, and the new request will be viewable at the top with a *Review In Progress* status. Confirmation that it was submitted, and the tracking ID will be viewable in the blue bar.

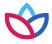

#### Viewing a decision — inpatient or outpatient

Placeholder for updated image

Submitted requests will have a *Review in Progress* status. If a user has entered an email address on the *Provider Details* page, they will receive emails when there is activity on a case. Look for cases that are last updated by system and where status is no longer *Review In Progress*. Those cases with updates or a decision can be viewed by selecting **Request Tracking ID**.

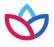

#### Viewing a decision/request for additional information

Placeholder for updated image

To view status details, select the tracking number from the dashboard and then select **Expand All** to allow the case information to be viewable. View decision letters associated with your requests.

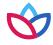

#### **Provider letters**

Placeholder for updated image

Provider letters associated with the request are viewable by expanding the *Letters Summary* section.

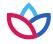

#### Viewing a decision

Placeholder for updated image

Look at the *Procedure Code* section to view the decision, to see if additional information is needed or to see if the case is pending for other reasons.

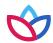

#### Discharge notes

Placeholder for updated image

You will have an option available to select **Update Discharge Info** if it applies to the case — This is also available for cases submitted by phone/fax.

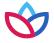

# Inquiry features on the ICR

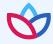

#### User access to the ICR — inquiry

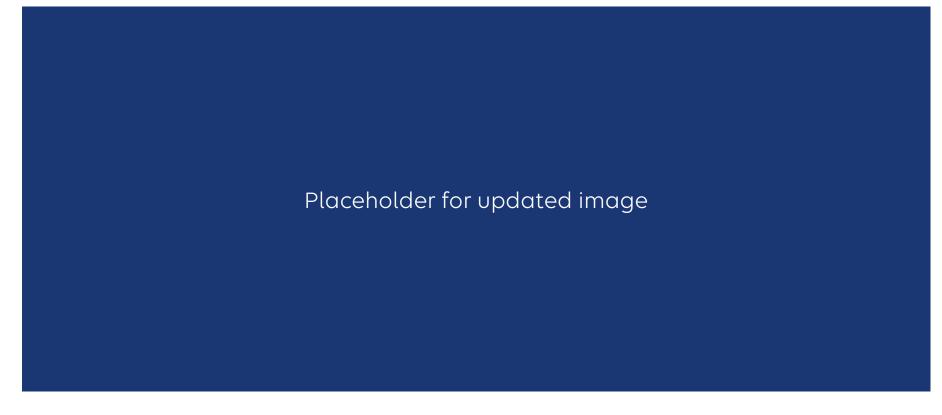

To inquire on any authorization submitted by phone, fax, ICR or other online tool, choose **Auth/Referral Inquiry** under the *Authorizations & Referrals* link. Then choose the payer and organization.

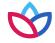

#### Search using Check Case Status

Placeholder for updated image

Ordering and servicing physicians and facilities can make an inquiry to view the details for the services using the **Check Case Status** option.

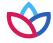

# Search by reference/authorization request number

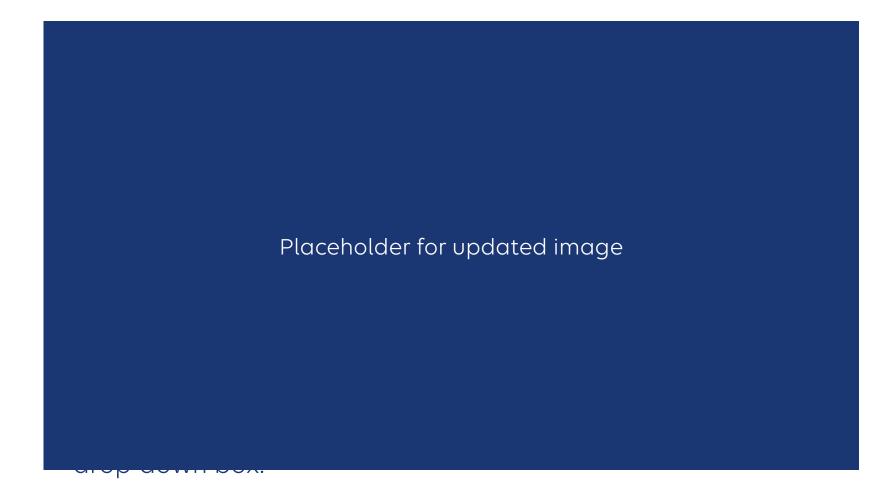

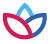

# Search by date range

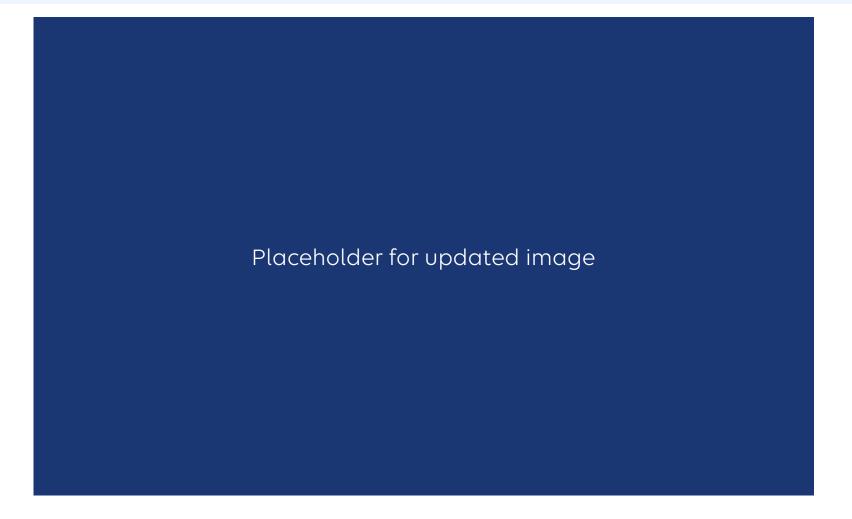

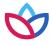

#### Search organization requests

Placeholder for updated image

You will have the option to select **Only display** cases submitted by organization or **Display all** cases associated with my organization and complete one or more of the fields.

What functions are available from the Search Submitted Requests tab?

- Locate a request that has a status of Review Not Required.
- Locate a request that is not submitted.
- Locate a request that has been archived.
- Update a request.

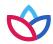

#### Search results

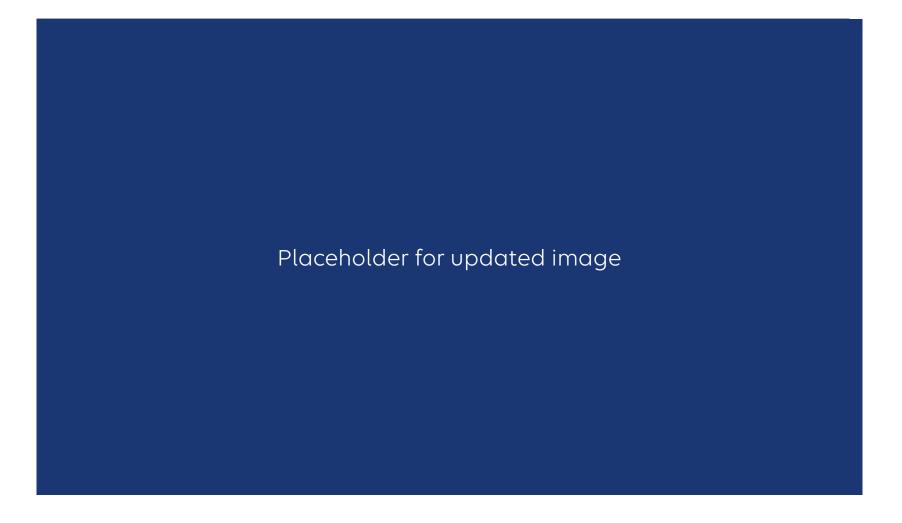

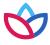

# Adding clinical information to a behavioral health inpatient continued stay request

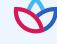

#### Qualifications for adding clinical to an ICR request

- The ICR request must be:
- A psychiatric or substance abuse inpatient case.
- In an approved or pending status.
- An ICR-created request (in other words, not phone or fax).
- When clinical is able to be added to a request in ICR, this button will appear in the top
  right of the ICR screen if the request is opened from the dashboard or via search
  submitted requests.

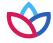

#### How to add clinical to the request

 After selecting the Update Clinical button, this message will be displayed to the user:

- User should select **Yes,** and then they will be directed to the *Clinical Details Page*.
- User can attach a file(s) or add clinical notes into the **Clinical Notes** text box.
- User must provide their phone number and extension (if applicable).
- Select Next at the bottom of the screen when clinical has been added/attached.

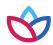

# Screen shot of Clinical Details page

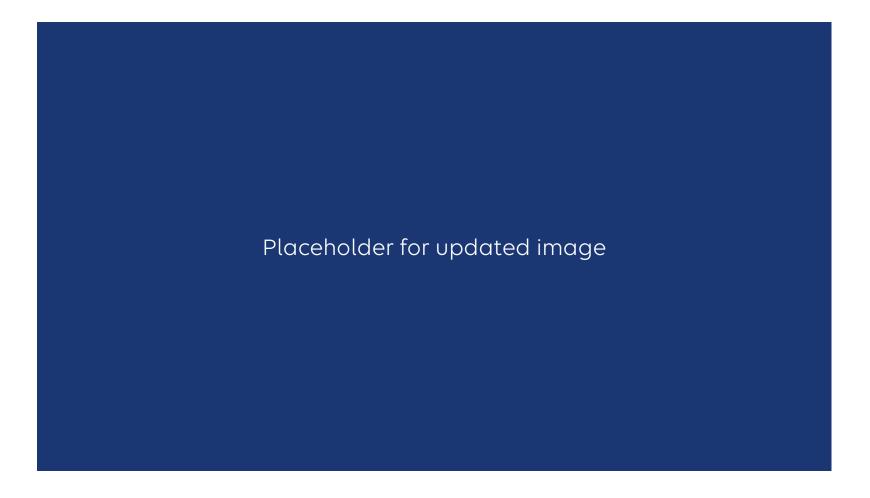

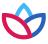

#### How to add clinical to the request

- After selecting **Next**, the user is presented with the *Case Overview Page*.
  - Scroll to the bottom of the Case Overview Page and select the Submit Update button.
  - The user will then be directed back to the dashboard. The additional clinical will be sent to Utilization Management for evaluation.

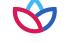

# ICR enhancements for BH

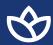

#### ICR enhancements for BH

#### UM Algorithm Initial Psych Review:

- Fill out the seven questions.
- Select the parent checkbox on the left of the screen before filling out the remaining questions.
- Agree to the Disclaimer.

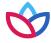

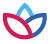

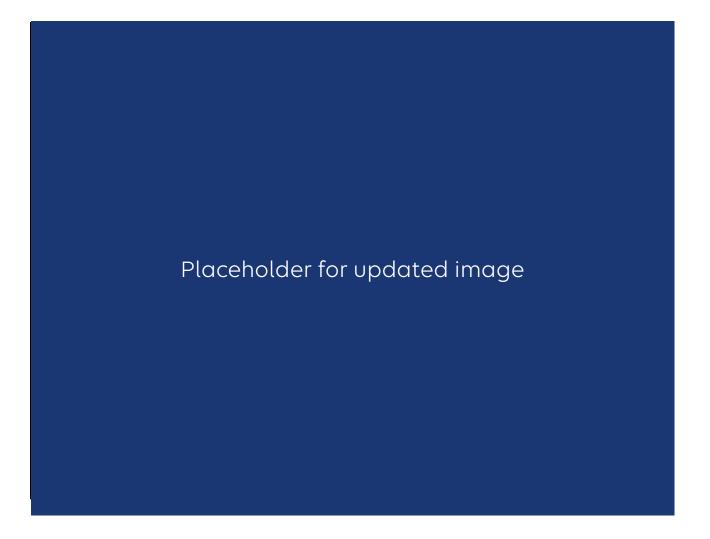

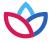

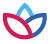

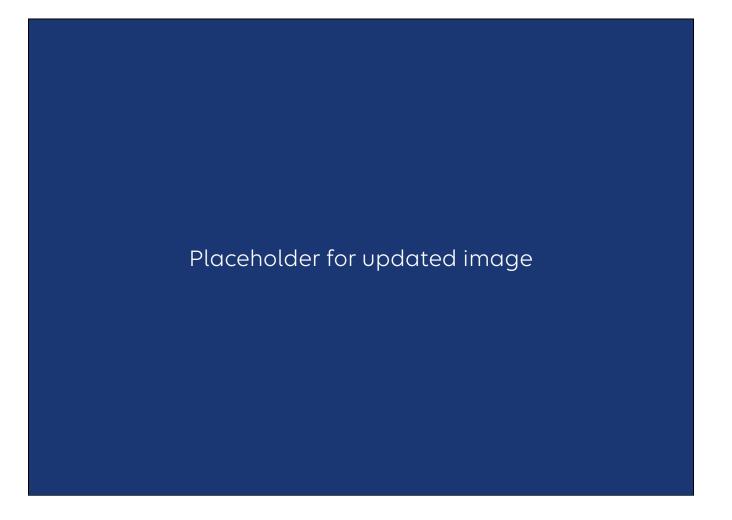

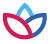

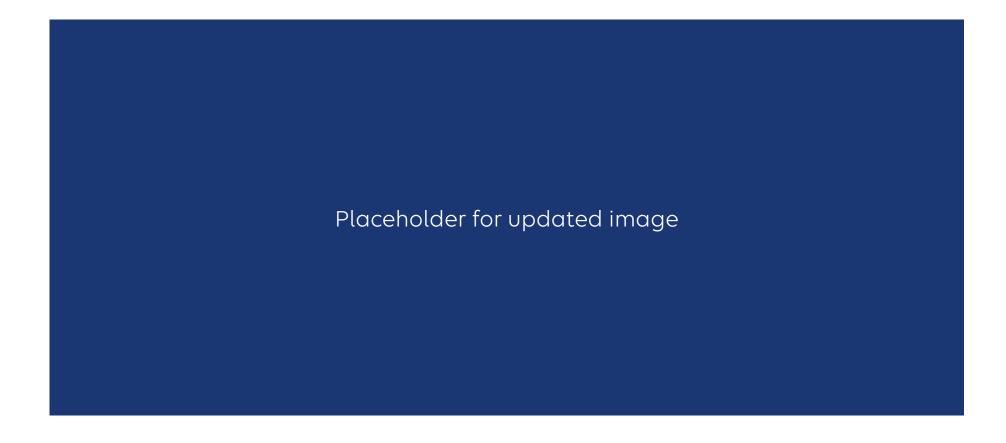

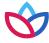

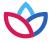

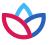

Data Tool Questions: These will only be visible in the event the enhancement was unable to approve based on the information submitted.

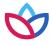

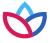

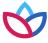

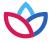

Additional clinical notes if available can now be attached.

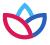

Once the information has been entered and **Submit** is selected, ICR will return the user to the dashboard.

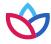

#### ICR additional information

Ask your Availity administrator to grant you the appropriate role assignment, then follow these instructions to access ICR through <u>Availity Essentials</u>:

#### Do you create and submit prior authorization requests?

Required role assignment: Authorization and Referral Request

#### Do you check the status of the case or results of the authorization request?

Required role assignment: Authorization and Referral Inquiry

Once you have the authorization role assignment, log onto Availity Essentials with your unique user ID and password and follow these steps:

- 1. Select Patient Registration from Availity Essential's homepage.
- 2. Select Authorizations & Referrals.
- 3. Select **Authorizations** (for requests) or select **Auth/Referral Inquiry** (for inquiries).

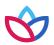

#### ICR additional information (cont.)

#### **Training:**

Follow these instructions to access ICR on-demand training through the Availity Essentials Custom Learning Center:

- From Availity Essential's homepage, select Payer Spaces > Wellpoint tile > Applications > Custom Learning Center tile.
- From the Courses screen, use the filter catalog and select Interactive Care Reviewer Online Authorizations from the menu. Then, select Apply.
- You will find two pages of online courses consisting of on-demand videos and reference documents illustrating navigation and features of ICR. Enroll for the course(s) you want to take immediately or save for later.

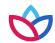

#### Wrapping up

#### Helpful tip:

- If you receive the *system temporarily unavailable* message on a consistent basis, your organization's firewall may be blocking the site. Please contact your IT department and ask them to review internet filters and add <u>provider.wellpoint.com/</u> as a trusted site to bypass the proxy.
- Clear your cache if there seems to be missing fields or if you continue to have errors.
- Remember admit date for inpatient requests cannot be changed once you submit.
- When you make a new member plan, make a new favorites list.
- You can submit your requests from any computer with internet access. We recommend you use Internet Explorer 11, Chrome, Firefox or Safari for optimal viewing.

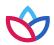

#### Wrapping up (cont.)

#### Now it's your turn!

 Use the ICR to determine whether an authorization is required, submit authorizations for many members covered by our plans and inquire to find details on submitted cases.

#### As a reminder:

- Access the ICR via the Availity Essentials platform. If your practice does not have access, go to <a href="https://www.availity.com">https://www.availity.com</a> and select **Register**.
- Already use Availity Essentials? Your Availity administrator can grant you access to
   Authorizations and Referral Request and/or Authorization and Referral Inquiry, and you can start using the ICR right away.

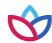

#### Contacts

For questions about the ICR, call the number on the back of your patient's member ID card.

For questions about Availity registration and access, contact Availity Client Services at: **800-AVAILITY** (**800-282-4548**).

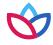

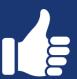

# Thank you!

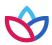

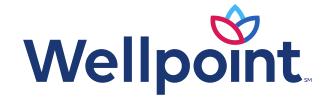

 $Availity, LLC\ is\ an\ independent\ company\ providing\ administrative\ support\ services\ on\ behalf\ of\ Wellpoint.$ 

#### provider.wellpoint.com/

Services provided by: In Arizona: Wellpoint Texas, Inc., Wellpoint Ohio, Inc., or Wellpoint Insurance Company. In Iowa: Wellpoint Iowa, Inc. In New Jersey: Wellpoint New Jersey, Inc. or Wellpoint Insurance Company. In Texas: Wellpoint Texas, Inc. or Wellpoint Insurance Company. In Washington: Wellpoint Washington, Inc.